# **Adding comments to any completed assessment or report**

7 Steps

Created by WDAT

Creation Date July 18, 2023

Last Updated July 18, 2023

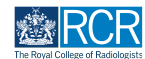

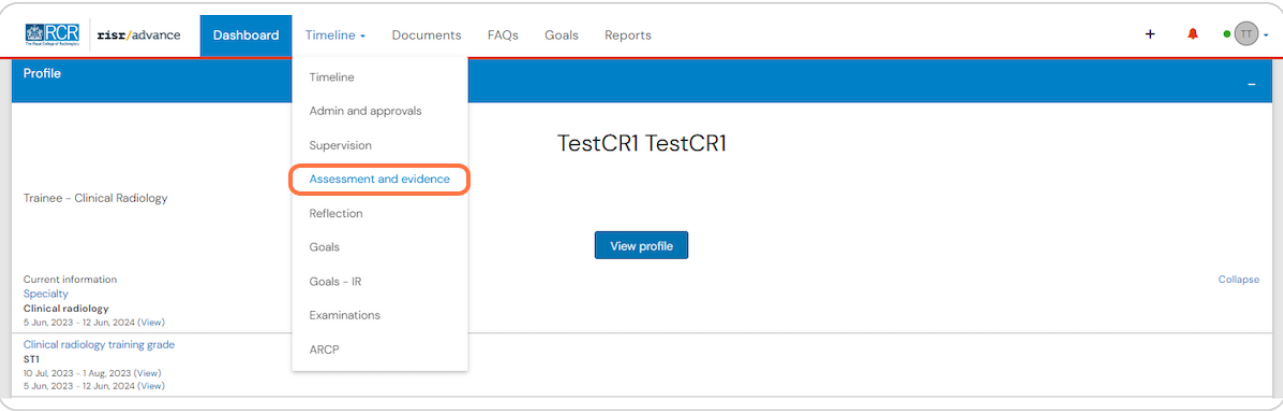

## **Click on Timeline and select the relevant section**

#### **STEP 2**

# **Select the required assessment from your timeline**

You can use the search box at the top of the page or the advanced search to the right of the screen to help you find the assessment

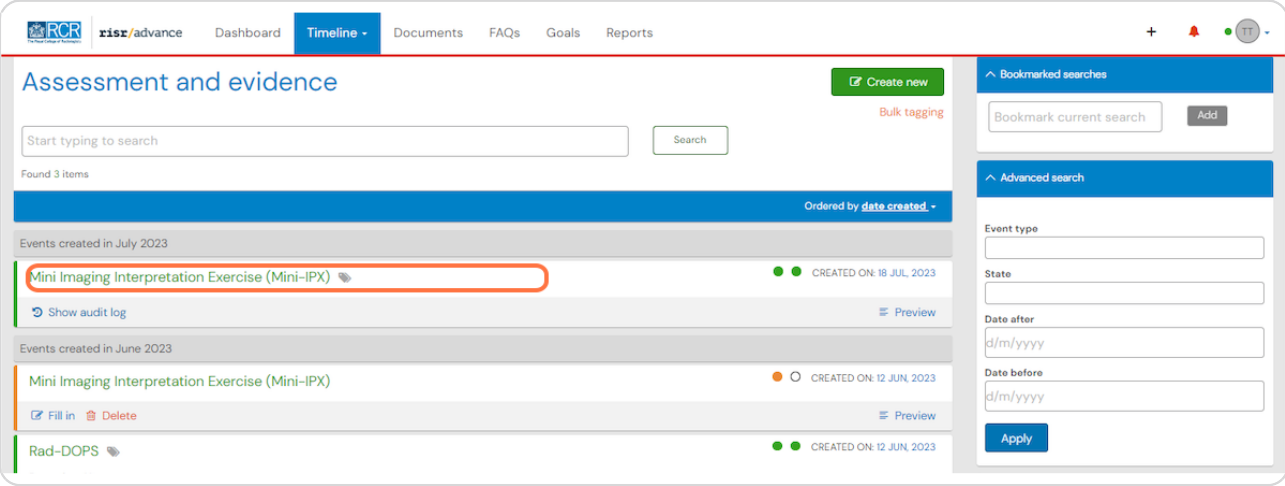

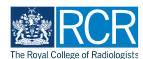

## **Scroll to bottom of the assessment and click on Show more**

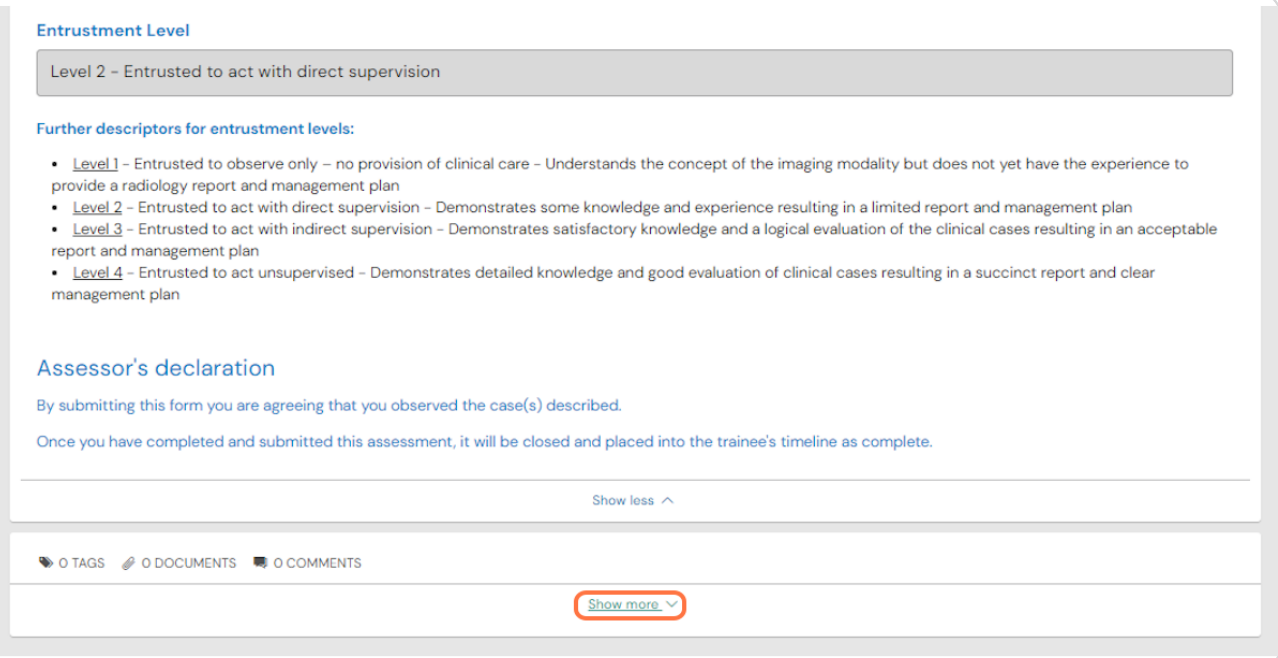

#### **STEP 4**

## **Add your comment**

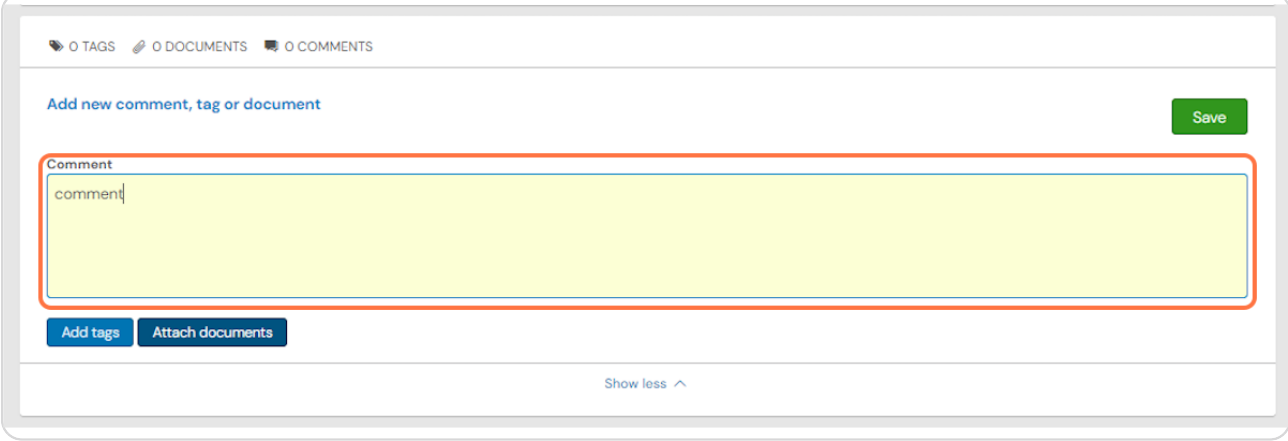

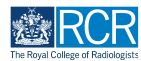

**You can attach documents to your comment if required by clicking on Attach documents**

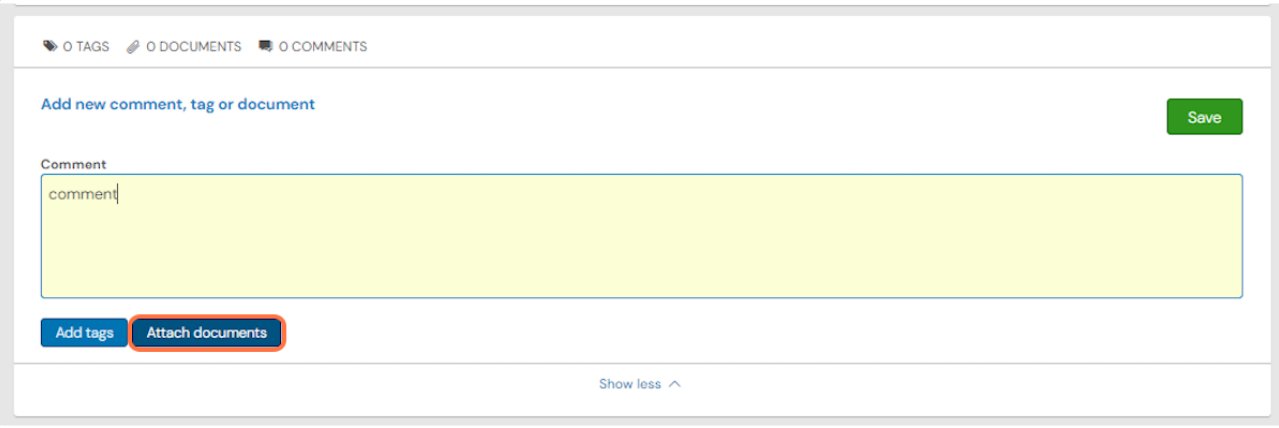

#### **STEP 6**

## **Click on Save to publish the comments**

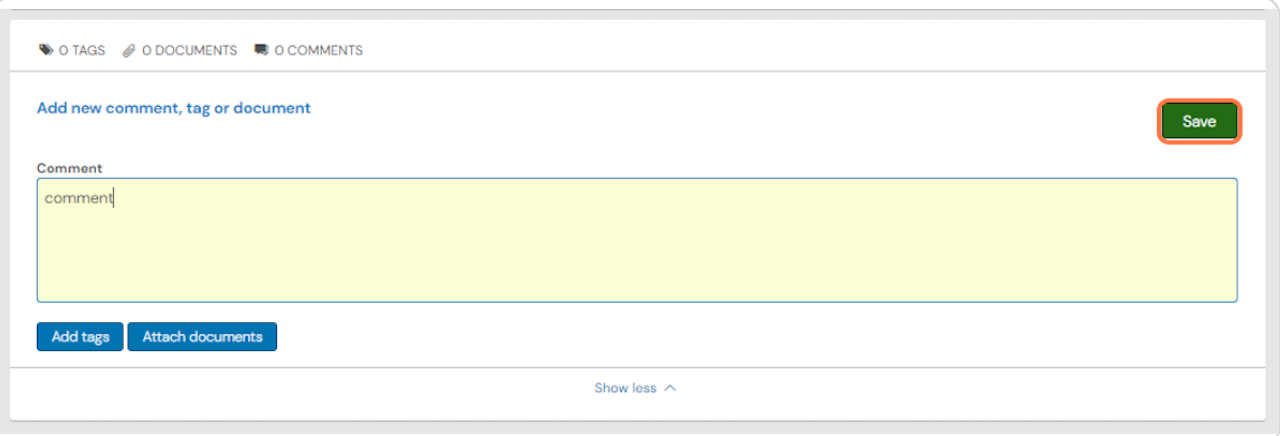

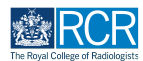

**You can view all comments added to your assessment and delete any of your own comments by clicking on Delete**

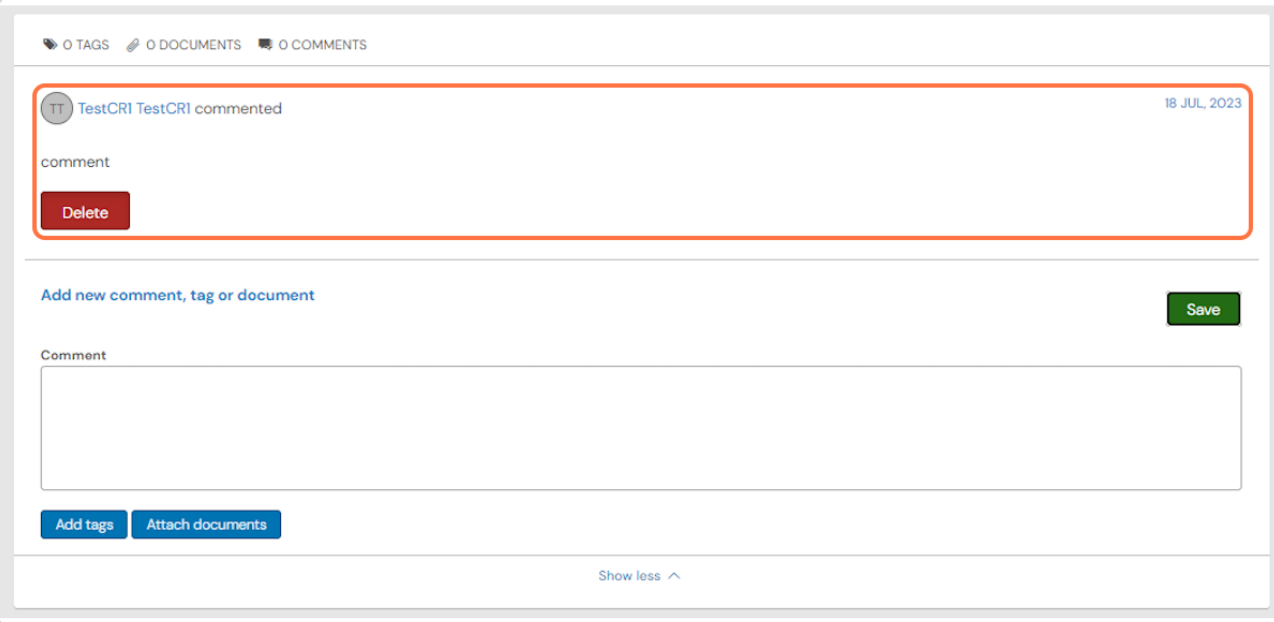

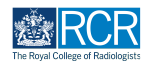

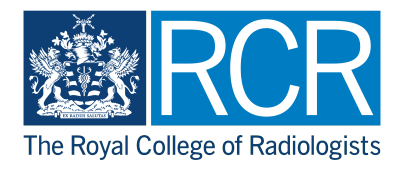